- 1. Medlemmet logger sig på med sit Medlemslogin på <https://www.conventus.dk/medlemslogin/index.php?forening=2340>
- 2. Medlemmet trykker på menupunktet Hold i fanebladet Profil.

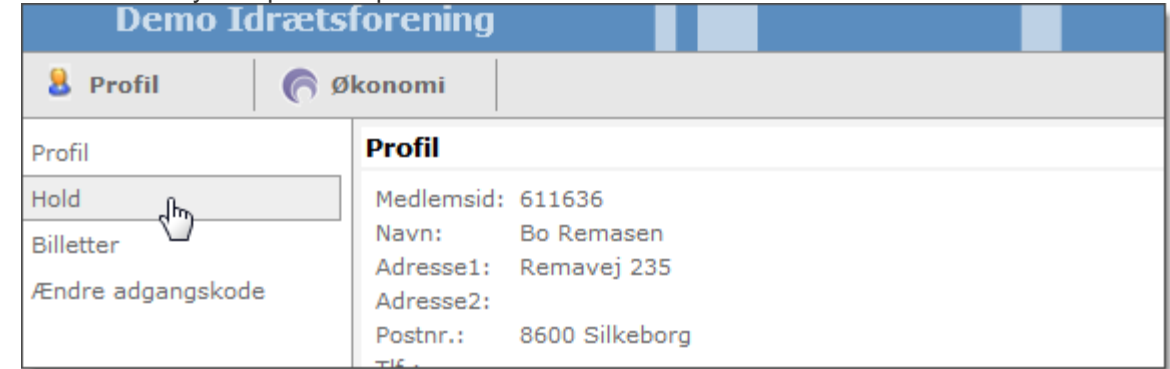

## 3. Medlemmet trykker på Gå til tilmelding.

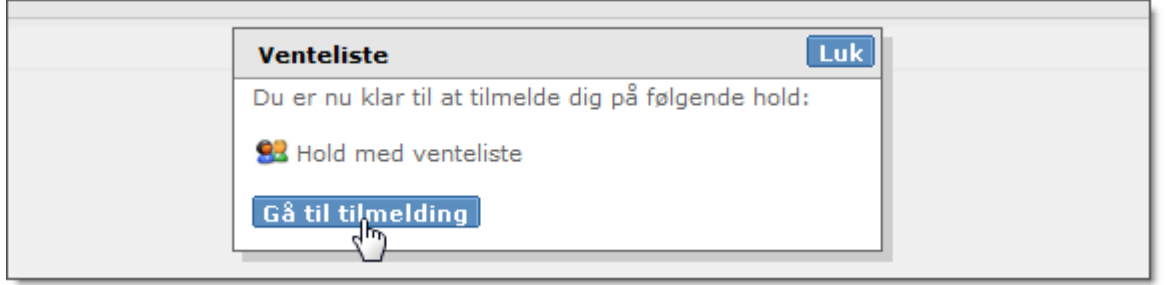

4. Tryk på knappen Tilmeld ud for det hold, du vil tilmeldes. Hvis der er betaling via Dankort viderestilles der nu til betalingsvinduet.

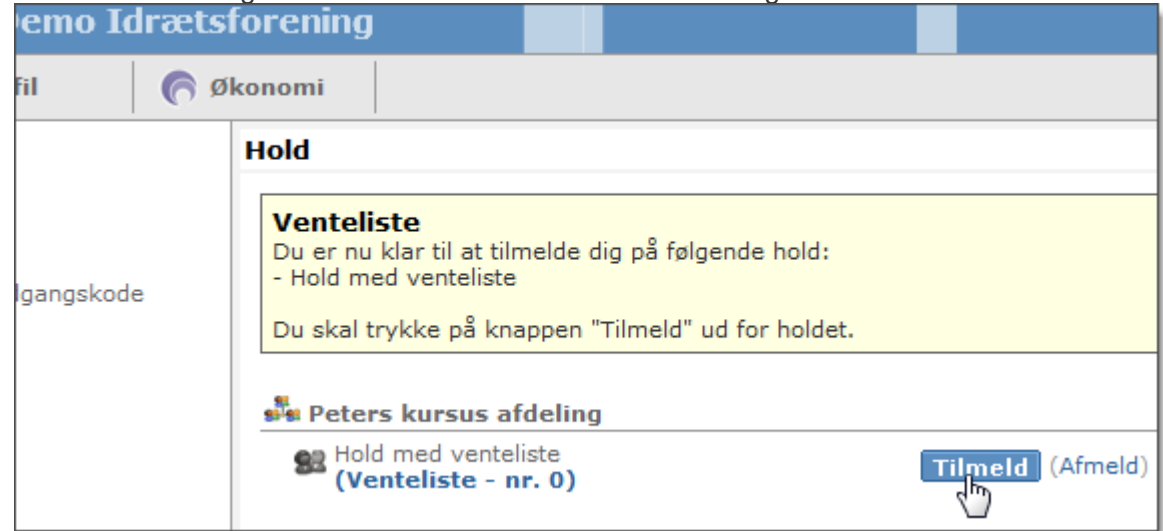

5. Efter betaling er medlemmet nu på holdet.

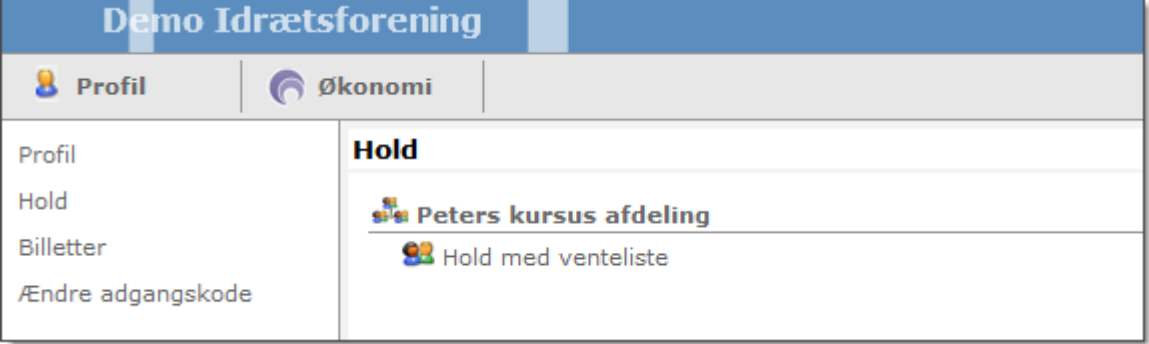